# *NWOCA Conference 2012*

#### PowerSchool Quick Export & Excel Sandy Houck

#### **How to Use Quick Export**

#### **Basic Export of Student Data:**

- 1. On the start page, search for and select a group of students. The Student Selection page appears.
- 2. Choose **Quick Export** from the **Select a function for this group of student** pop-up menu. In most cases, you will not need to change the default options on the Export Students page, in which case you can skip the next step. To change the selections, proceed to the next step.

Note: Alternatively, if you have a current selection for students, you can access this page by choosing **Special Functions > Group Functions**.

3. Use the following table to enter information in fields:

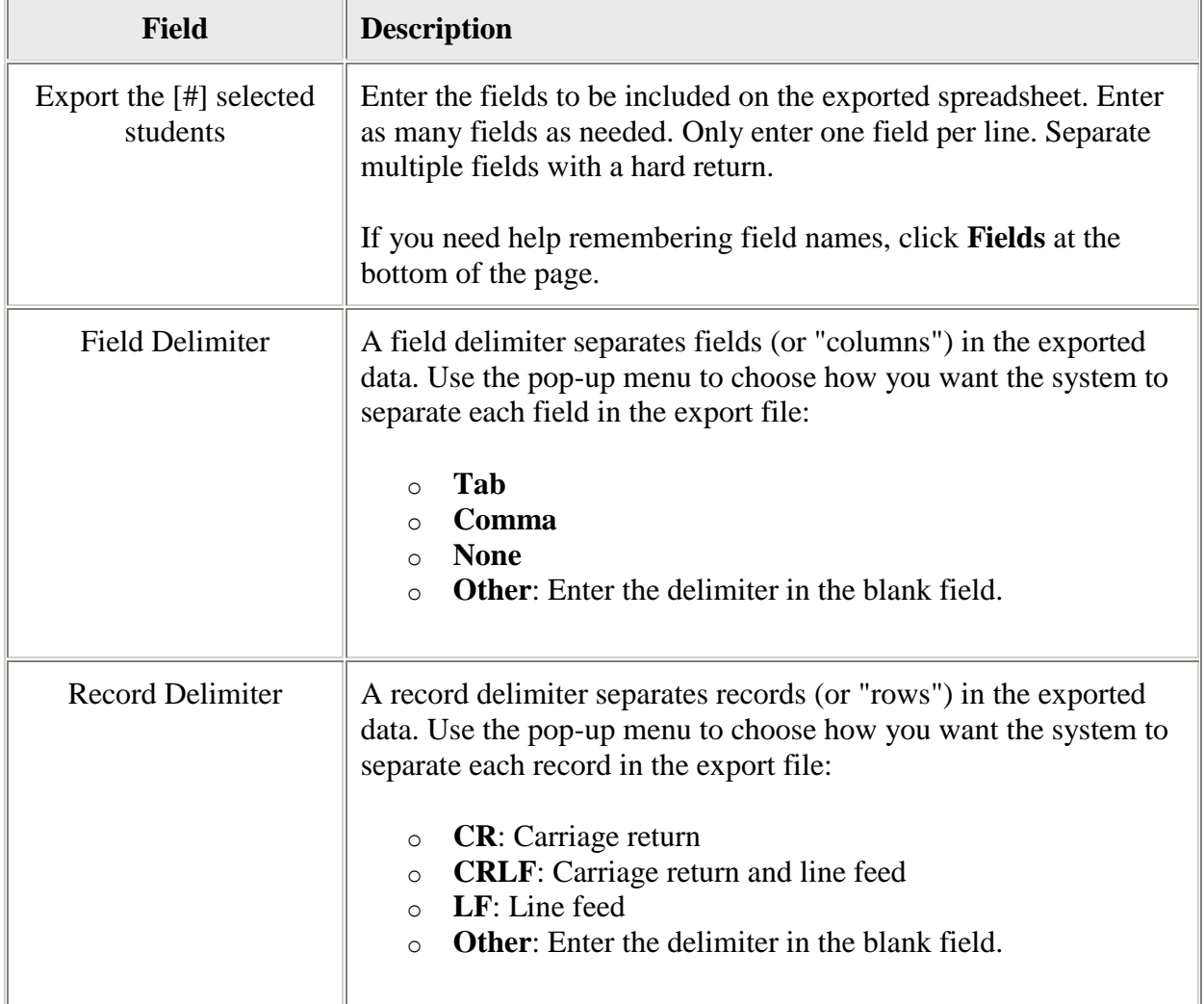

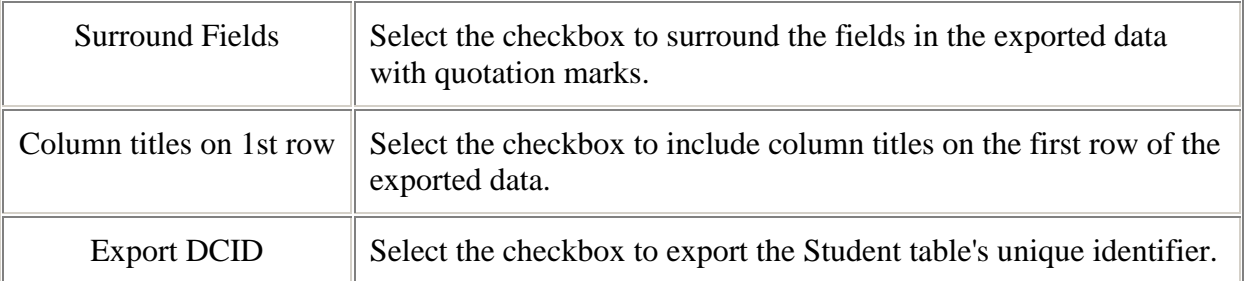

- 4. Click **Submit**. The exported data appears.
- 5. Choose **File > Save As…** to save the file. Open the saved file using a spreadsheet application, such as Excel or Lotus 1-2-3. Format, print, and save it as any other spreadsheet document.

#### **Default extension of quick exports <b>ID: 7890**

NOTE: The default extension for a quick export file is .text. PowerSchool does not provide the option to change the default extension of a quick export file.

If the browser has not associated .text files with any applications, the user will be prompted to save the file or open the file in an application. When choosing to save the quick export file to the client computer, the file can be renamed and the extension can be changed.

#### **Quick Export - Birthdays …**

*Birthday List Example 1:*

Select Student/s

Select "Quick Export" from the "Select a function for this group of students" drop down menu.

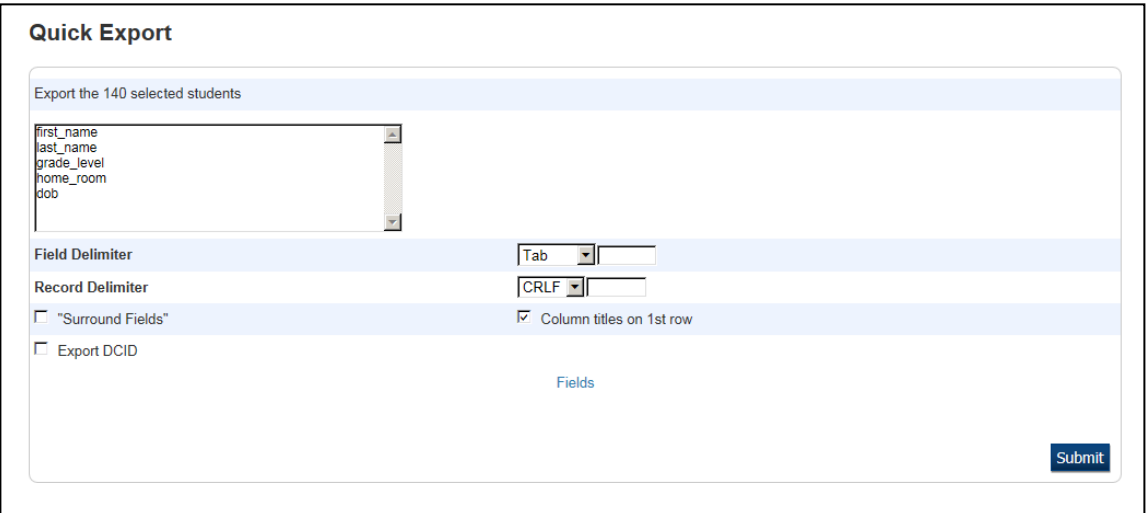

#### Click **Submit**

Save the file as a .txt file.

Open in Excel.

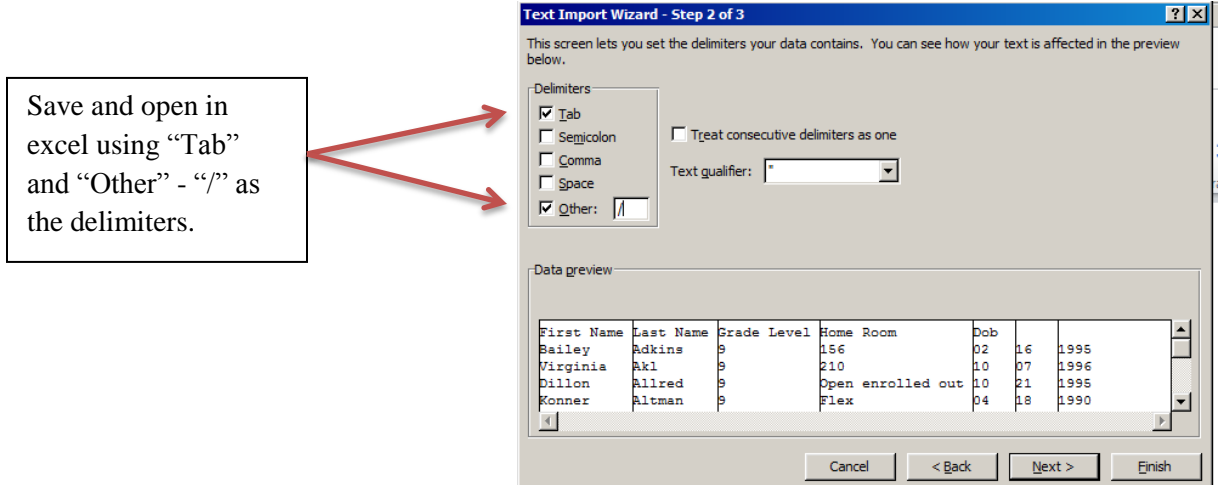

After you have the data in Excel format, you can manipulate the data as needed.

You may need to add column header names.

**In Excel …**

#### **Ajusting Columns and Rows**

#### **Individual row or column:**

Place your cursor on the line between two rows or columns.

Notice the cursor changes in appearance.

Hold down the left mouse button and drag the column or row to the desired size.

or

Simply Double Click on the line.

#### **Entire spreadsheet:**

Click in the upper left corner box. Double Click any line between 2 columns.

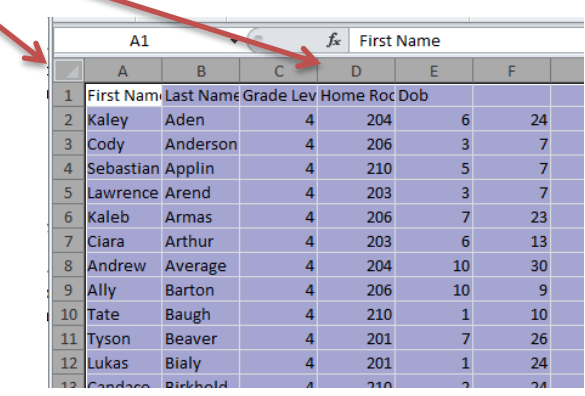

#### **Using Data – Sort**

Click the upper left corner box to highlight the entire spreadsheet.

Click the "Data" tab on the top ribbon.

Click the "Sort" button in the Data tab ribbon.

In the Sort box that comes up, click the "Add Level" button twice.

Choose to do the sort by Grade Level, Month and Day.

Ė

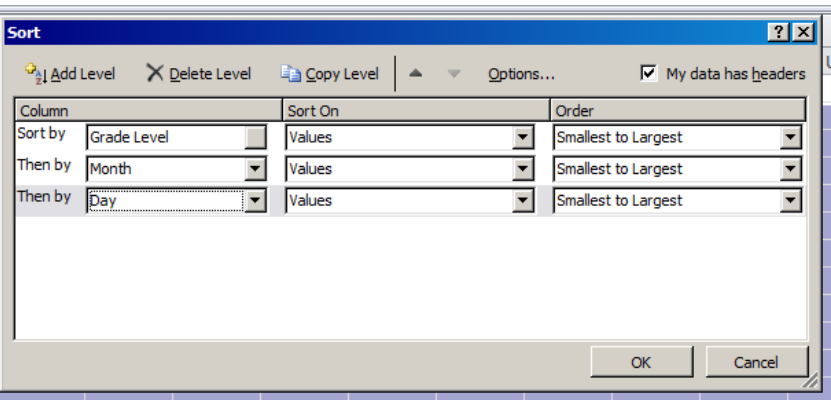

Click "OK"

#### *Birthday List Example 2:*

Use a "Data Access Tag" in the Quick Export.

```
^(dob;dateformat=mm/dd)
```
Or

^(dob;dateformat=mm) ^(dob;dateformat=dd) ^(dob;dateformat=yyyy)

#### **Quick Export**

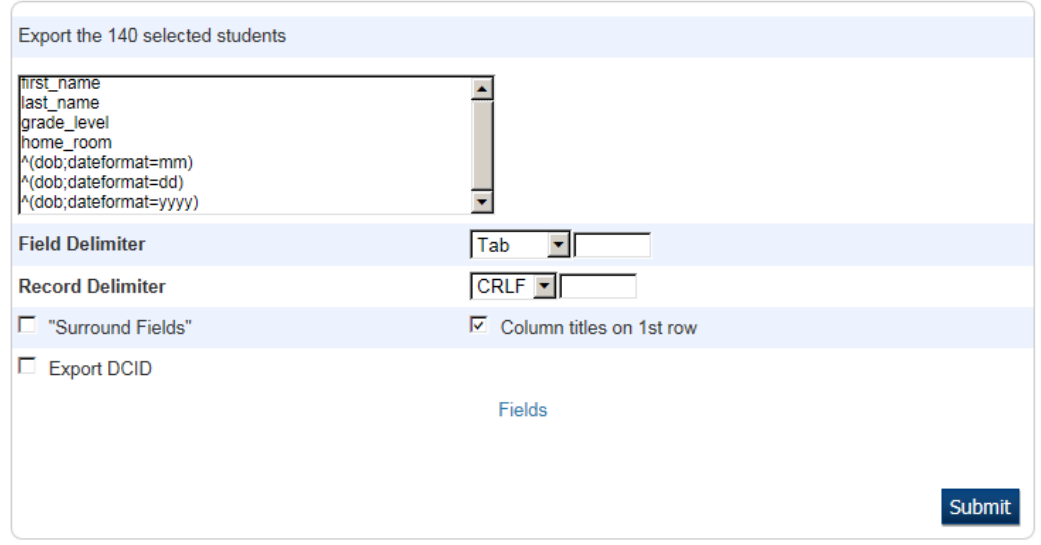

### **Data Access Tags – Additional Documents (DATs)**

PowerSchool Data Access Tags, or DATs are used to include information in outputs such as form letters, report cards, and the HTML of custom screens.

PowerSource Articles:

Article ID 5997 - ps\_codes.pdf

and

Article ID 55742 – Data Access Tags Supplement

#### **Quick Export – Student's Age & Gender …**

Select Student/s

Select "Quick Export" from the "Select a function for this group of students" drop down menu.

Data Access Tags to use:

Age ^(age) – Will display the student's age in months and years. ^(age;long) – Will display the student's age in years, months and days.

Gender Simply use the field name "gender" or Use the Operation of "Decode" to make a column say what you want.

## **Quick Export**

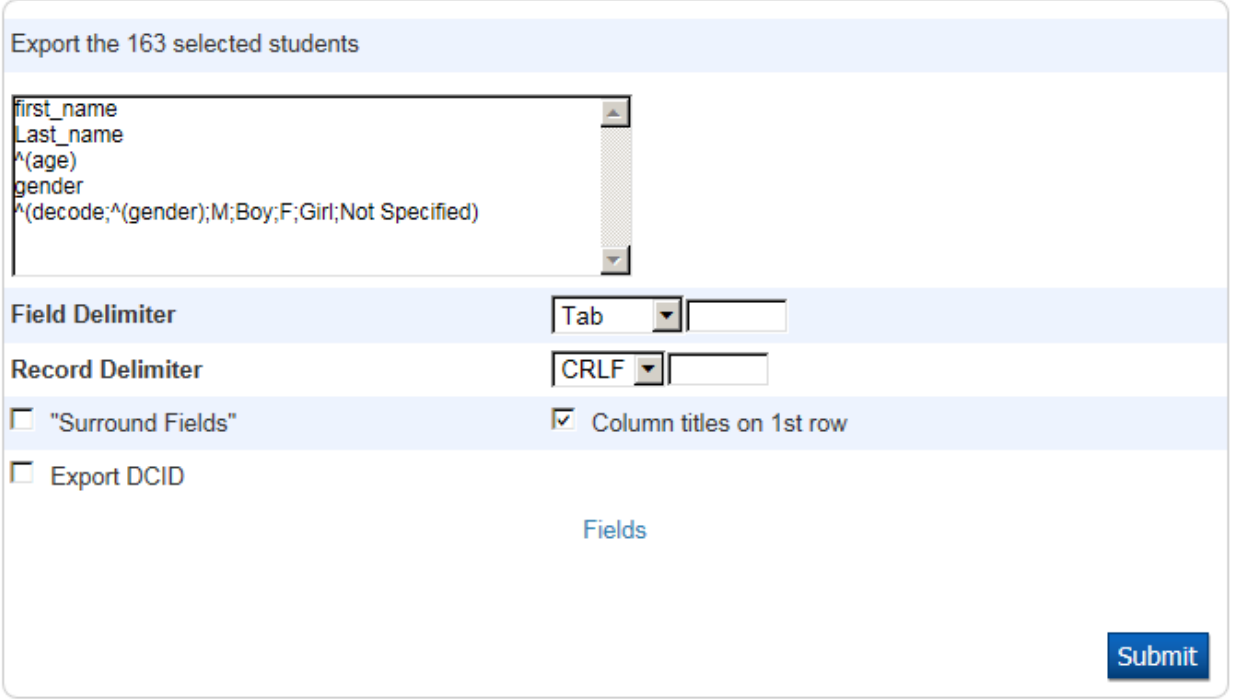

#### **Quick Export - Attendance …**

Select Student/s

Select "Quick Export" from the "Select a function for this group of students" drop down menu.

*Attendance Example 1:*

#### Attendance – Code to Day Days Present in Q1

#### **Quick Export**

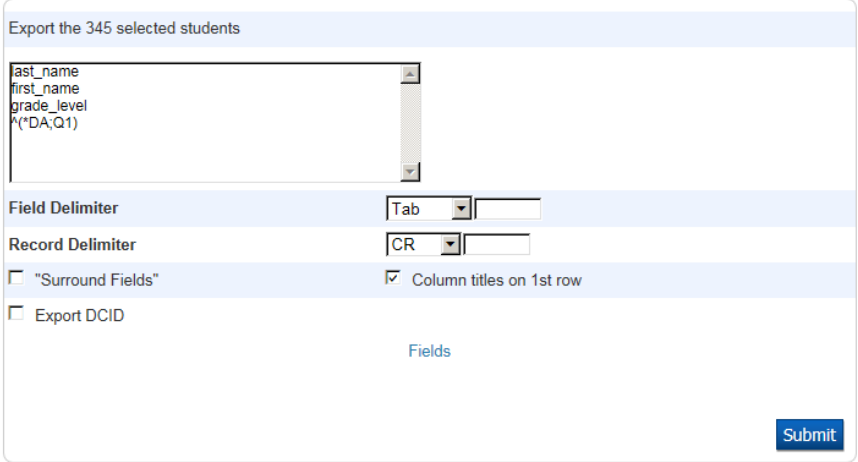

#### *Attendance Example 2:*

Attendance – Code to Day Days Absent in Q1

#### **Quick Export**

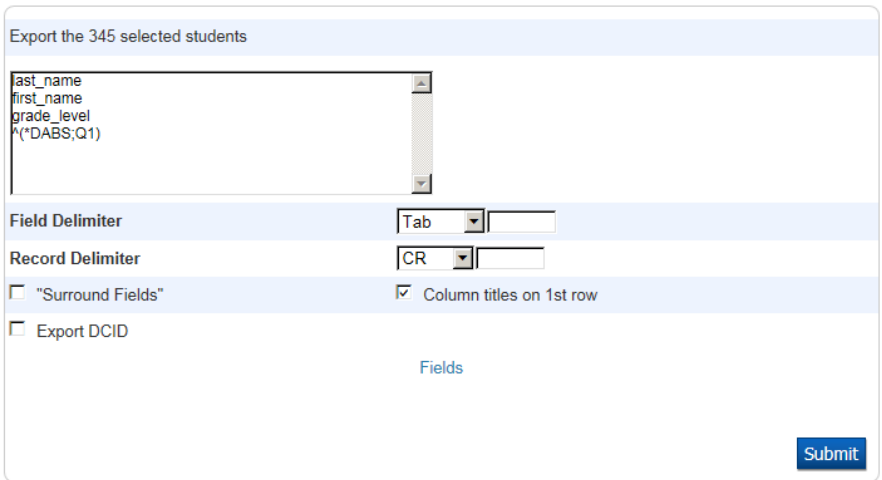

**In Excel …**

**Using the Sort & Filter Function**

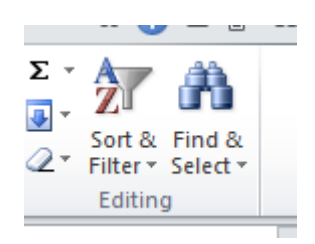

Use the "Sort & Filter" Button to turn on the "Filter"

Columns will have arrow boxes pointing down. Use these boxes to Sort or Filter data.

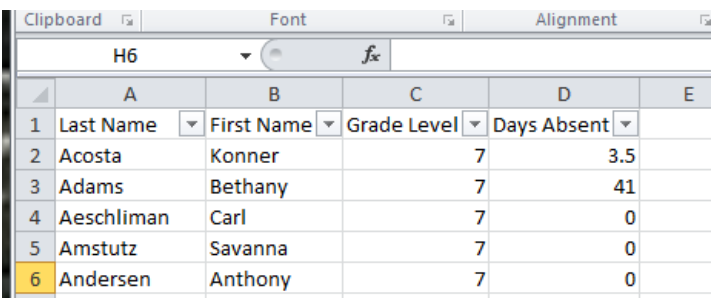

#### **Sort**

Highlight the entire spreadsheet to keep data together. Click the down arrow in the "Days Absent" column and sort "Largest to Smallest"

#### **Filter**

Highlight the entire spreadsheet to keep data together. Click the down arrow in the "Grade Level" column to select only one grade level.

Notice the arrow buttons look different on the sorted and filtered columns.

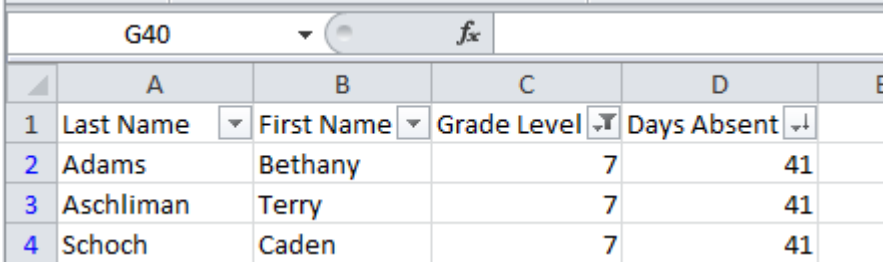

#### **Quick Export – Fees Balances …**

Get a list of students with a fee balance.

Select Students…

\*fee\_balance.balance>0

(The above search command, will result in a selection of students with a fee balance.)

Select "Quick Export" from the "Select a function for this group of students" drop down menu.

*Fee Example 1:*

#### **Quick Export**

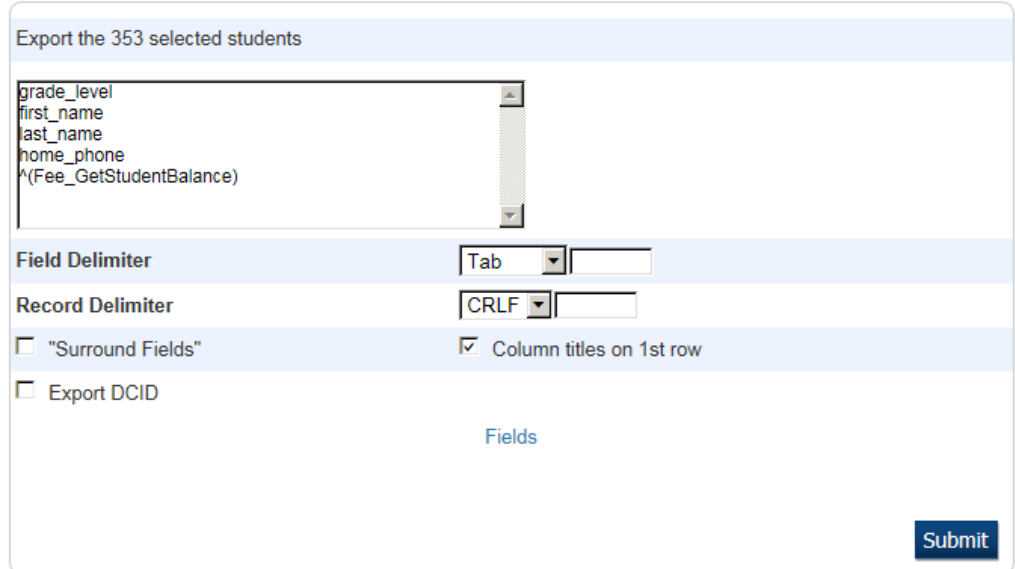

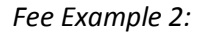

Expand to a list of student with a fee balance, but, indicator of seniors:

Use the Data Access Tag…

^(decode;^(grade\_level);12;Senior;Other)

*Using the above DAT/Decode Operation will cause the Quick Export to have another column added with "Senior" printed for all students in grade 12, while all other students will have "Other" in that column.*

**Quick Export – GPA & Earned Credit Hours …**

Select Student/s

Select "Quick Export" from the "Select a function for this group of students" drop down menu.

# **Quick Export**

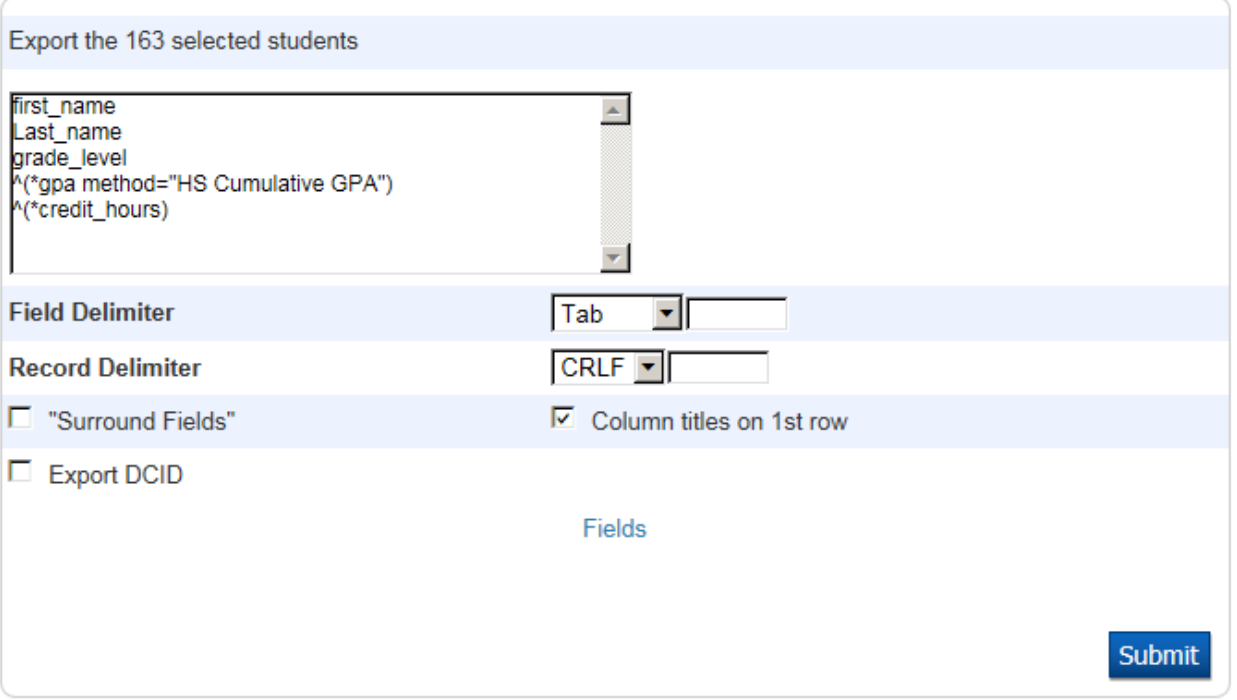

*Note: You will want to make sure that you have the correct GPA Calculation Method name, for the GPS information that you want to pull.*

#### **Customize the Tools "Ribbon" in Excel:**

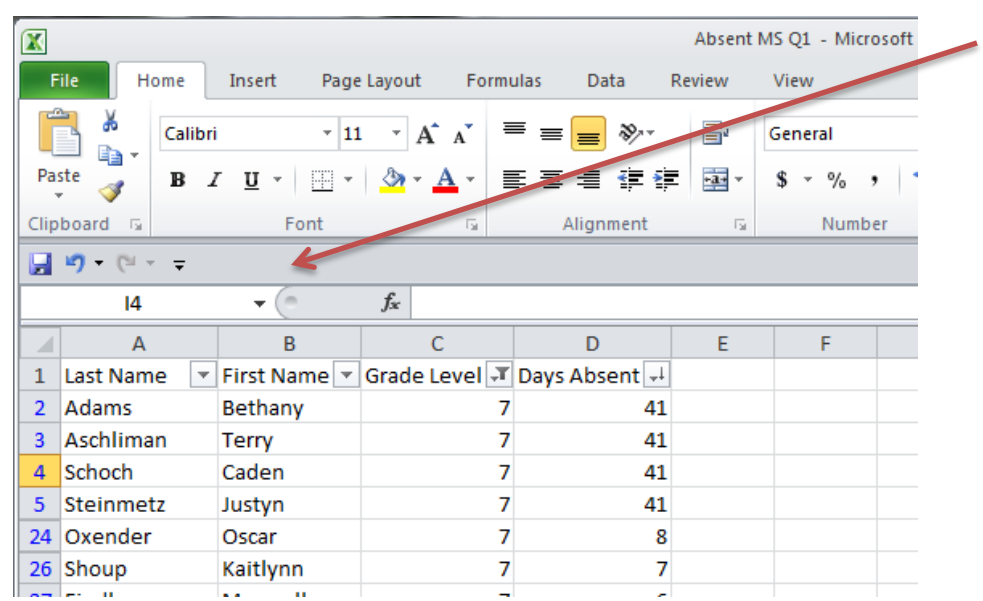

Right Click in the blue/gray area tool bar and select "Customize the Ribbon".

Use the resulting pop-up page to customize your Excel Tool Ribbon/Bar.

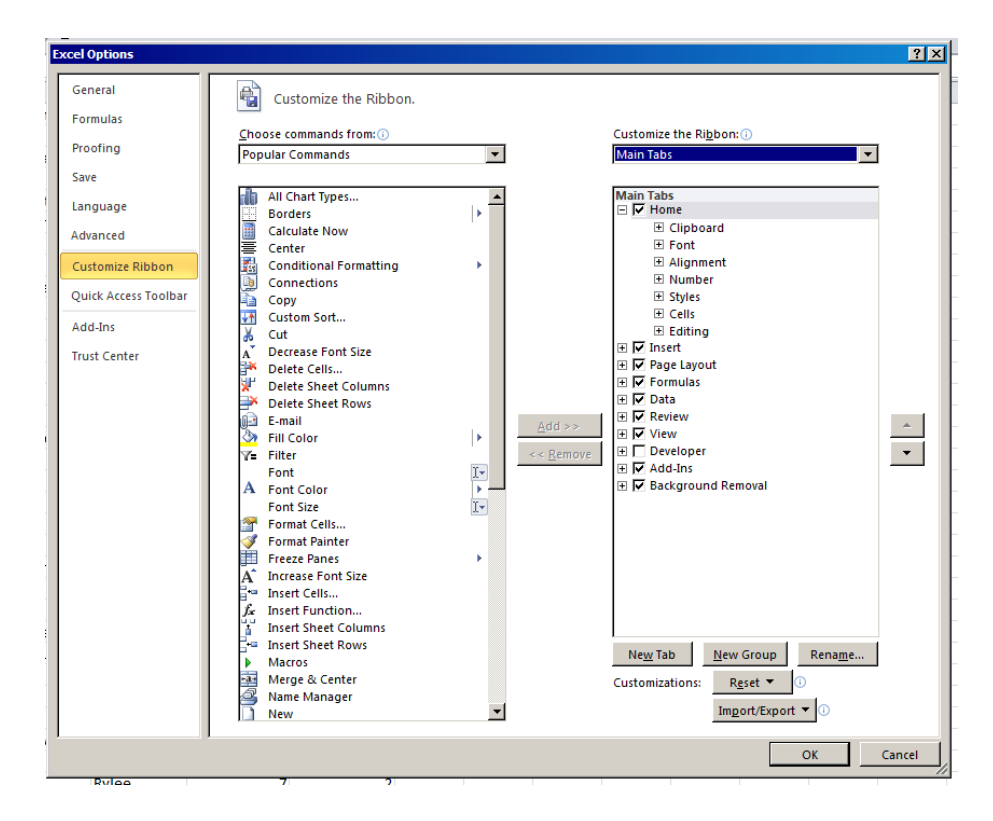

*Thank You for attending the* 

# *2012 NWOCA Conference!*